# SOLUZIONE GESTIONE GARE

#### Introduzione

La soluzione di Gestione Gare (implementa in via prototipale) ha lo scopo di guidare un gruppo di operatori nelle lavorazioni necessarie alla partecipazione ad una gara d'appalto, conservando e rendendo consultabili tutte le informazioni della gara e dell'offerta e tracciando lo storico di tutte le attività svolte.

La soluzione traccia tutti il log dei task lavorati dai diversi gruppi di operatori, dando sempre piena evidenza di chi ha in carico l'attività gestendo tutte le fasi di partecipazione, a partire da un insieme di proposte che normalmente vengono raccolte su un file .csv derivato da un sistema terzo che raccoglie bandi di gare (es. telemat) e poi riportate periodicamente in valutazione da parte di coloro che decidono se partecipare alla gara, fino alla apertura delle buste ed al tracciamento dell'esito.

Pertanto i valutatori di gare, piuttosto che consultare periodicamente il file .csv, saranno chiamati, dal sistema Jamio, a valutare ogni singola gara *attraverso uno human task* in cui potranno esprimere il loro parere.

#### Indicazioni per la pubblicazione

La soluzione è stata costruita in maniera tale funzionare senza uno specifico organigramma; in alternativa è possibile procedere con la creazione di un organigramma in una soluzione separata, da pubblicare prima di questa, o utilizzarne uno già presente sull'area.

Occorre impostare la connessione all'Area su cui si intende pubblicare e riconciliare gli alias sotto riportati:

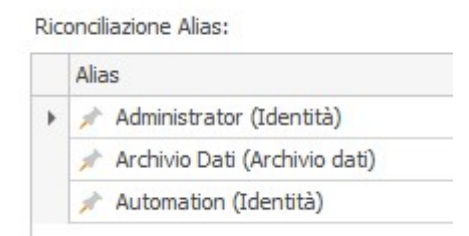

## Pubblicare la soluzione.

Infine, definire nella sezione Risorse Online, <NomeArea>-Group gli elementi organizzativi (identità, ruoli e/o aree organizzative) da inserire nei 5 gruppi riportati di seguito:

- GestoriGare: coloro che possono eseguire l'attività di import del file .csv contenente l'elenco delle gare proposte;
- ValutatoriGare: coloro che possono eseguire l'attività di valutazione delle gare proposte dai Gestori;
- Amministrazione Gare: coloro che possono eseguire l'attività di valutazione fattibilità delle gare proposte e gestiscono la parte di apertura buste;
- ElaboratoriOffTecnica: coloro che possono predisporre l'offerta tecnica;
- ElaboratoriOffEconomica: coloro che possono predisporre l'offerta economica;

## Configurazioni iniziali

Accedere con l'utenza di Administrator dell'Area su cui è stata pubblicata la soluzione e dalla sezione Consulta | Configurazione Gare | Configurazione Email, cliccare su Crea. Si aprirà una nuova scheda all'interno della quale inserire rispettivamente l'indirizzo email a cui si vuole notificare:

- Il completamento dell'offerta;
- L'aggiudicazione della gara.

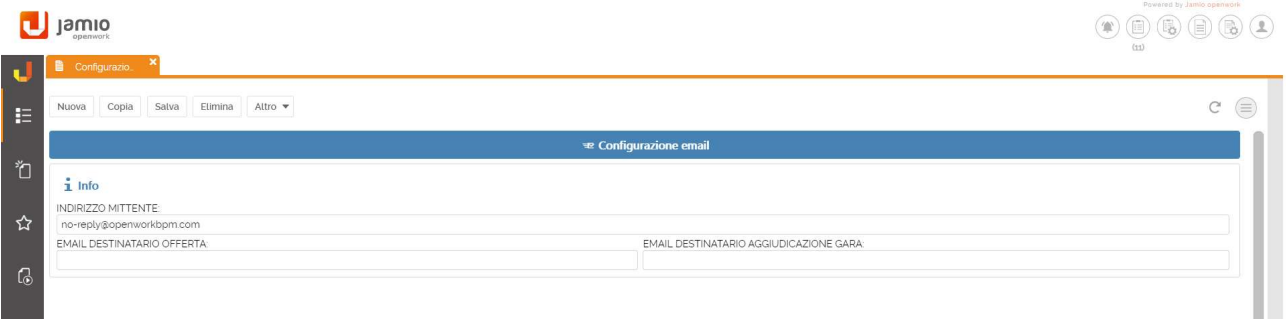

## Indicazioni operative

Accedere a Jamio on stage con le credenziali di un operatore appartenente al gruppo dei GestoriGare. Dalla sezione Consulta | Gestione Gare | Import Gare proposte, tramite il tasto Crea, è possibile allegare alla scheda il file .csv utile ad avviare il processo di importazione delle gare che si vogliono proporre.

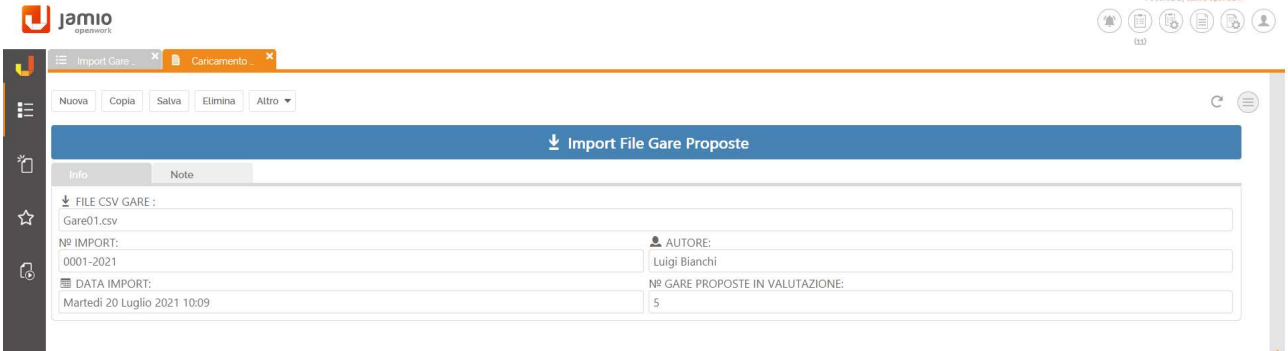

Infine cliccare su Invia in Valutazione.

## Valutazione gare

Una prima attività da effettuare è quella di valutazione delle gare per deciderne la partecipazione, pertanto, accedere con le credenziali di un operatore appartenente al gruppo dei ValutatoriGare e consultare l'agenda delle attività per poterla eseguire.

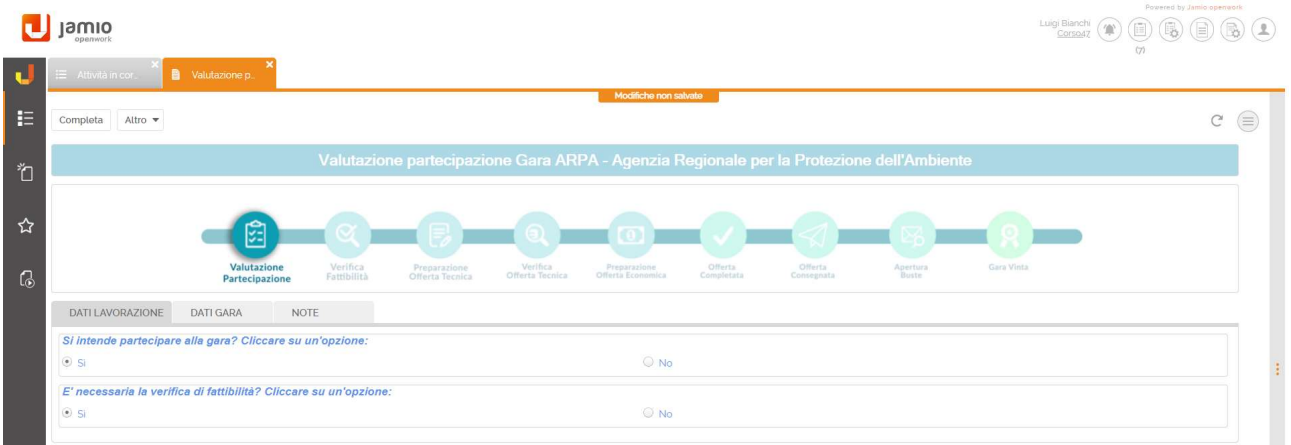

Per poter completare l'attività, l'operatore deve scegliere nel campo, Si intende partecipare alla gara?, una tra le 2 opzioni:

- No, e in tal caso dovrà indicare la motivazione del diniego (la quale sarà ricopiata automaticamente nella scheda della gara che passerà allo stato Non partecipata);
- Si, indicando, nel campo poi mostrato sotto, se è necessaria una verifica di fattibilità.

In caso affermativo il processo passerà allo step di verifica di fattibilità.

Cliccare su Completa.

## Verifica fattibilità gare

Uno operatore appartenente al gruppo AmministrazioneGare dovrà eseguire la verifica di fattibilità riportandone l'esito nella omonima attività in precedenza ricevuta. Pertanto:

- In caso negativo dovrà indicare il motivo del diniego e la gara passerà allo stato non fattibile;
- In caso positivo si passerà all'attività successiva di predisposizione dell'offerta tecnica.

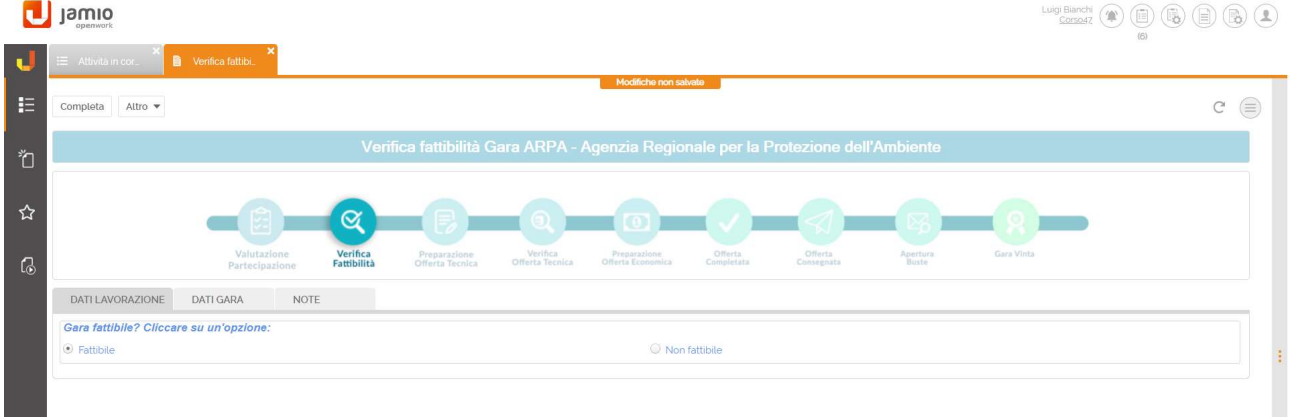

Cliccare su Completa.

## Predisposizione offerta tecnica

Accedere con un operatore appartenete al gruppo ElaboratoriOffTecnica e consultare l'agenda delle attività per poterla eseguire.

L'attività consiste nel redigere l'Offerta Tecnica in formato editabile per le gare in cui i Valutatori hanno espresso parere positivo e hanno superato l'eventuale verifica di fattibilità. Il documento di Offerta Tecnica, redatto in word esternamente alla piattaforma, dovrà essere caricato nell'attività utente tramite il drag and drop, o con il pulsante di upload dei file nel campo Offerta tecnica. È possibile caricare il file denominato Offerta tecnica presente nella cartella File.

Al termine, il documento caricato sarà ricopiato dalla piattaforma, nella relativa scheda di gara.

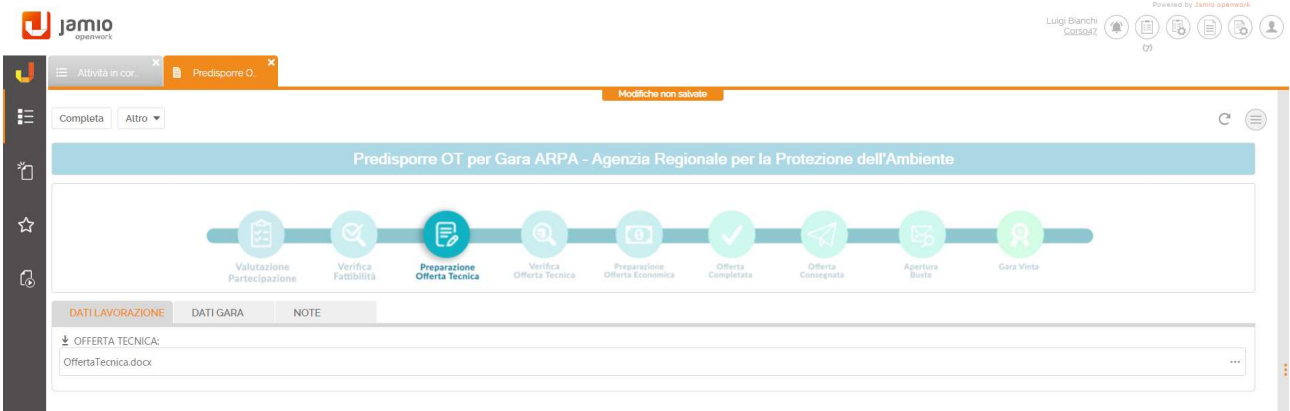

Cliccare su Completa.

# Valutazione offerta tecnica

Accedendo all'agenda di un Valutatore, quest'ultimo troverà un'attività denominata "Valutazione OT per Nome gara'" in cui potrà in alternativa:

- visualizzare il documento in anteprima;
- aprirlo con lo stesso word, dopo averlo scaricato.

Dovrà quindi decidere se l'offerta predisposta è adeguata o no scegliendo tra Approvata o Non Approvata all'interno del campo Valutazione Documento Offerta Tecnica. Scegliendo l'opzione Non Approvata, la gara passerà nuovamente allo stato di preparazione dell'Offerta Tecnica. In caso affermativo, il lavoro rimarrà in carico al Valutatore che potrà comunque apportare delle modifiche al documento di Offerta Tecnica e ricaricare il nuovo file sempre nello stesso campo. Il nuovo documento sostituirà il precedente.

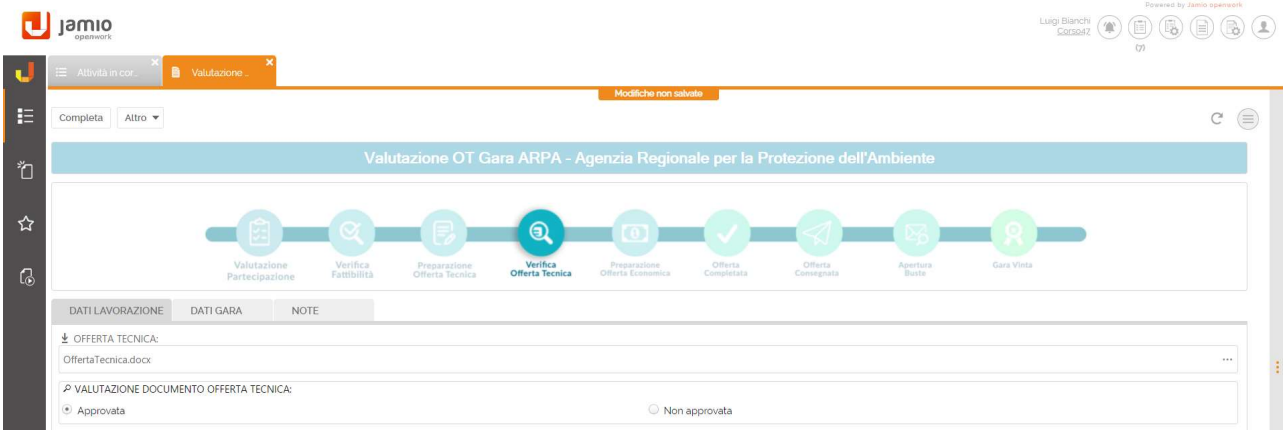

Cliccare su Completa.

# Predisposizione offerta economica

In seguito alla chiusura positiva dell'attività precedente, un operatore appartenete al gruppo ElaboratoriOffEconomica dovrà predisporre l'Offerta Economica, redigendo un file, e caricarlo sulla piattaforma nelle modalità già indicate per l'upload della Offerta Tecnica.

Così facendo, l'offerta di gara è completa eil sistema invierà una mail di notifica all'indirizzo indicato nella scheda di configurazione email, con il link alla scheda di gara per poter visualizzare tutta la documentazione allegata.

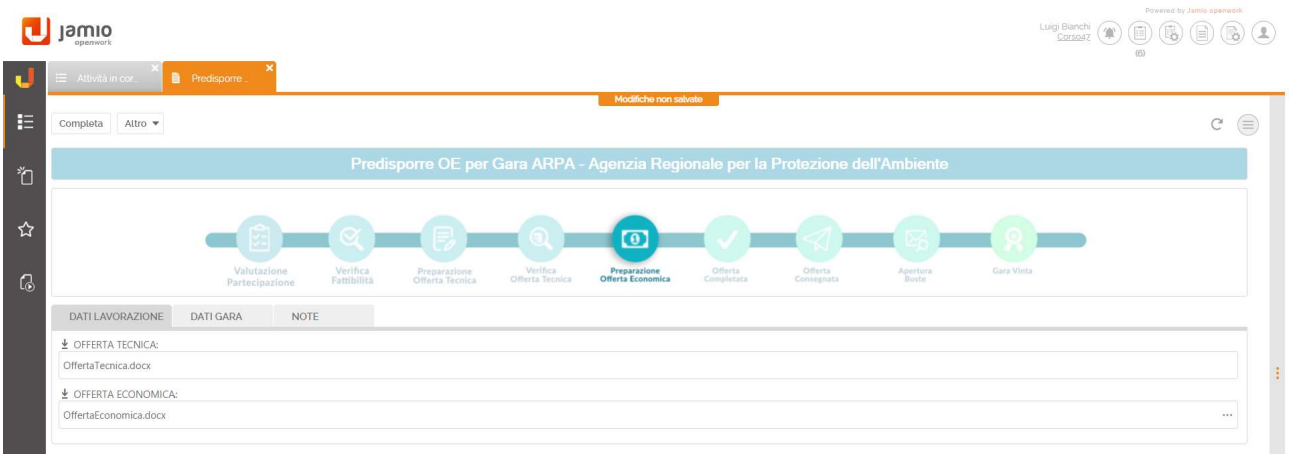

#### Cliccare su Completa.

## Registrazione consegna offerta e apertura buste

Un operatore appartenete al gruppo AmministrazioneGare potrà eseguire l'attività di registrazione della consegna dell'offerta (sarà obbligatorio indicare la data e il mezzo utilizzato per la consegna).

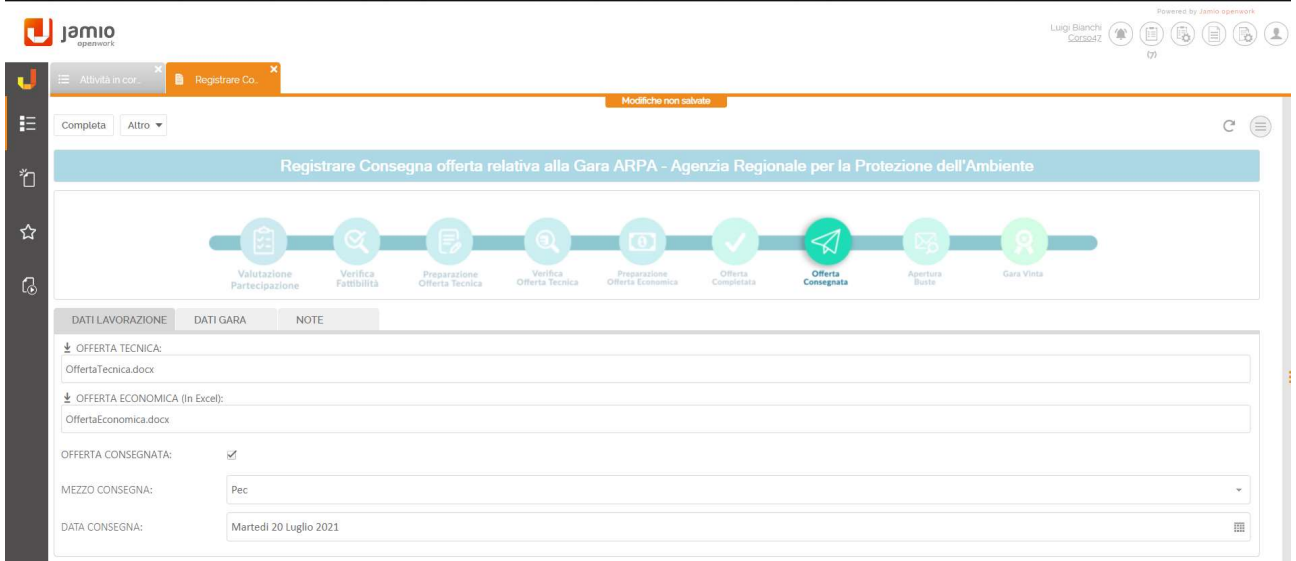

Il processo gestisce una schedulazione affinché, alla data prevista per l'apertura della busta amministrativa (dato presente nel file CSV e quindi nella scheda di gara), si generi un'attività utente per gli utenti del gruppo AmministrazioneGare in cui, attraverso dei semplici flag su tre campi distinti, sarà registrata l'apertura delle "buste" (in ordine: amministrativa, tecnica, economica). L'attività di registrazione potrà essere sospesa, in attesa di apertura della busta successiva, cliccando sul pulsante Completa; il sistema chiuderà la form e avvierà un processo automatico di registrazione

sulla scheda di gara dei dati sull'apertura delle buste fino ad allora gestiti. Solo al termine dell'apertura delle 3 buste, sarà necessario indicare l'esito generale. In caso di gara aggiudicata il sistema invierà una mail di notifica all'indirizzo indicato nella scheda di configurazione email.

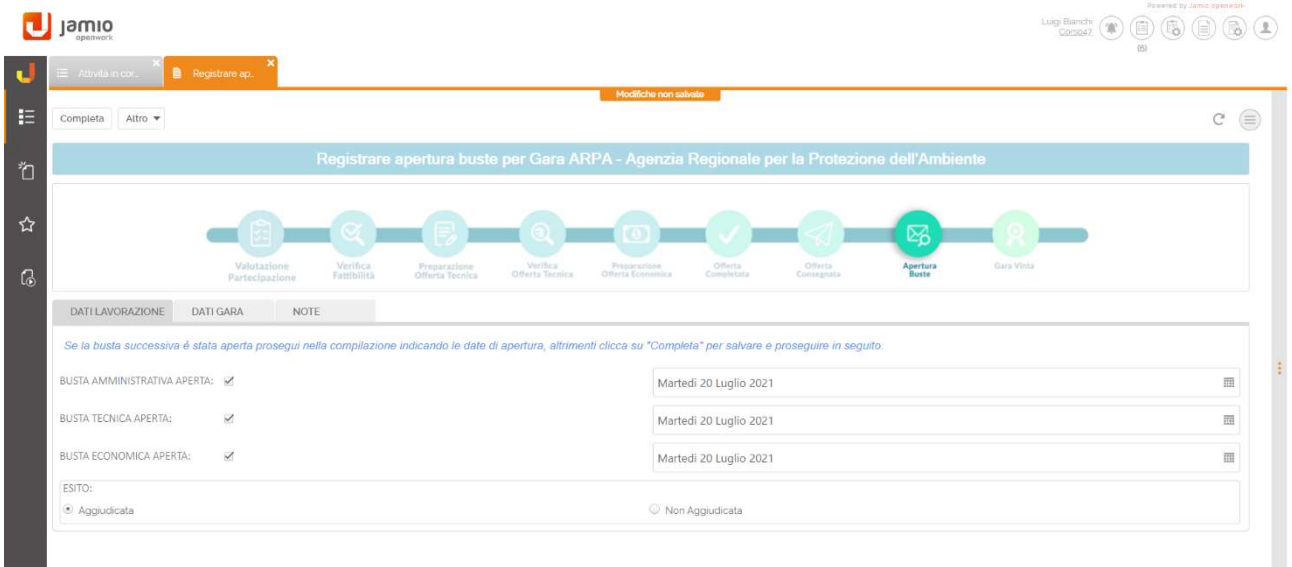